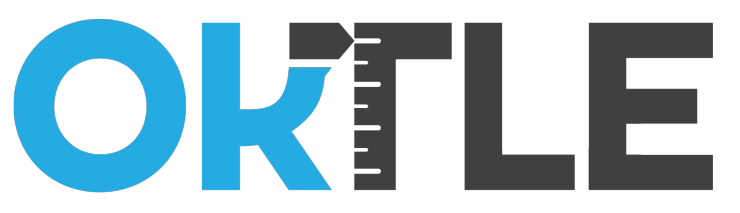

# **SDE Report Users Guide**

Oklahoma Teacher & Leader Effectiveness

### **Introduction**

This users guide has been developed to take you step-by-step through all aspects of creating the report for the Oklahoma State Department of Education for of the Oklahoma Teacher and Leader Effectiveness (OKTLE) system. For any questions or additional information please contact us by email at [info@OKTLE.com](mailto:support@TeacherAppraisalSystem.com) or by phone TOLL FREE at 1-888-808-4827.

# **Begin at OKTLE.com**

You will begin at OKTLE.com. Once you have your username and password, select Already a member? Login Here! at the top right of the page.

The SDE Report is uploaded by site, so an evaluators from each site must generate the report for that site, to be uploaded to the WAVE with the other site reports. The report needs to be generated only once for each site, even if there are multiple evaluators at a particular site.

# **Login**

When you reach the login page enter your username and password to log into the OKTLE System.

# **Select SDE Report**

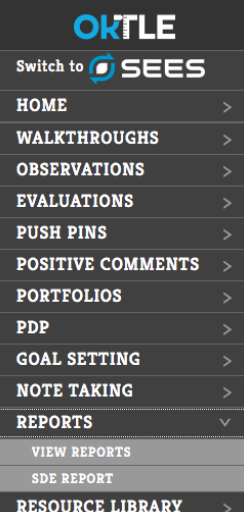

From the Main menu on the left side of the screen, select SDE Report under the Reports menu.

# **Verify Evaluators**

Each evaluator for the site will be listed in the information dashboard. Only evaluators from that site who evaluated teachers during the current school year will be listed. An evaluator who has left the district will show up in the dashboard if that person evaluated teachers at the site during the current school year.

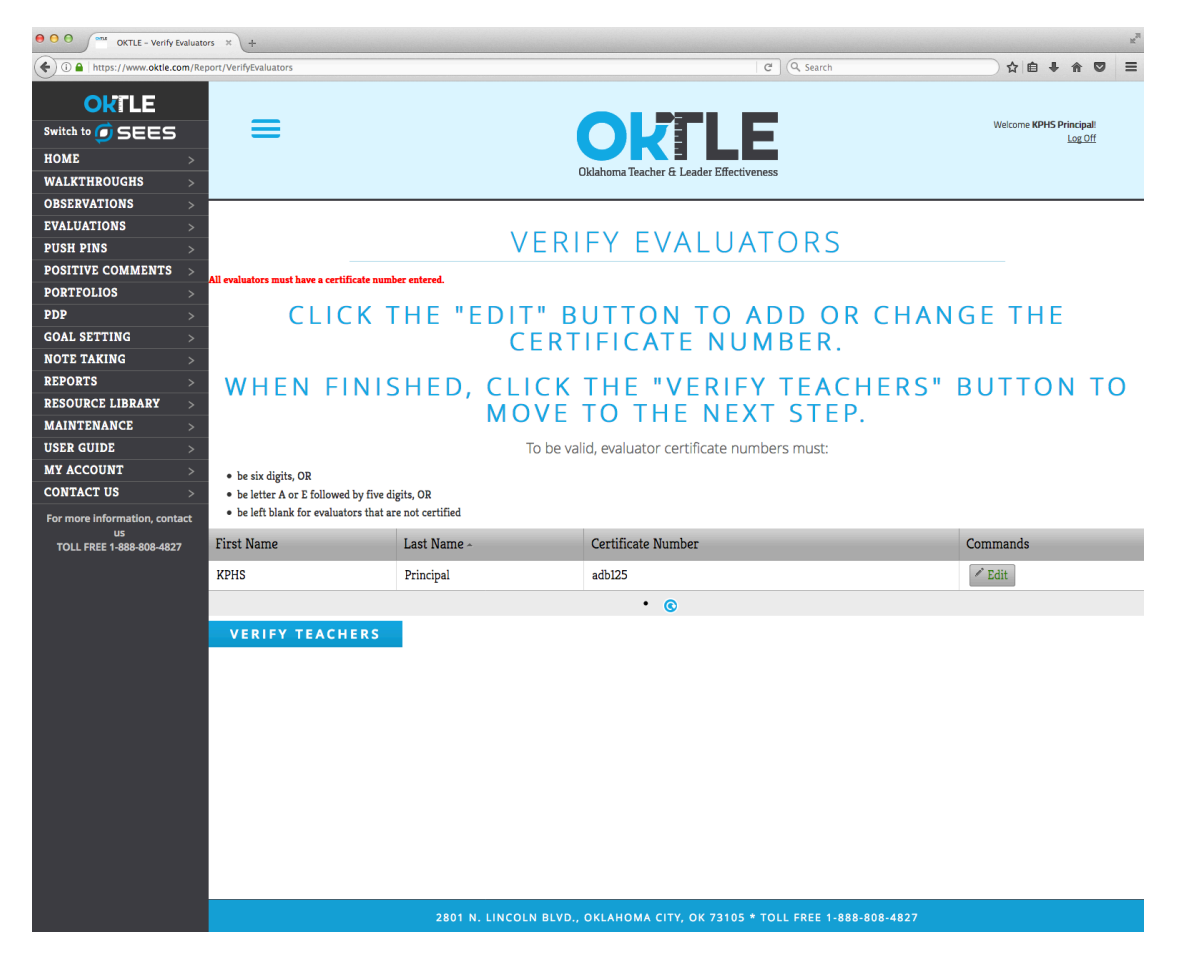

### **Edit Evaluator Certificate Numbers**

If a teaching certificate number for an evaluator is incorrect or missing, you may edit it by clicking the Edit button. Type the proper certificate number and click Update.

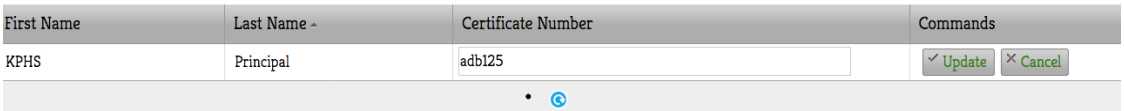

### **Go to Verify Teachers**

Once evaluator certificate numbers have been updated, or if no updates are necessary, click the Verify Teachers button at the bottom of the page.

## **VERIFY TEACHERS**

# **Verify Teachers**

Each teacher for the site will be listed in the information dashboard. Only teachers from that site who were evaluated during the current school year will be listed. A teacher who has left the district will show up in the dashboard if that teacher was evaluated at the site during the current school year.

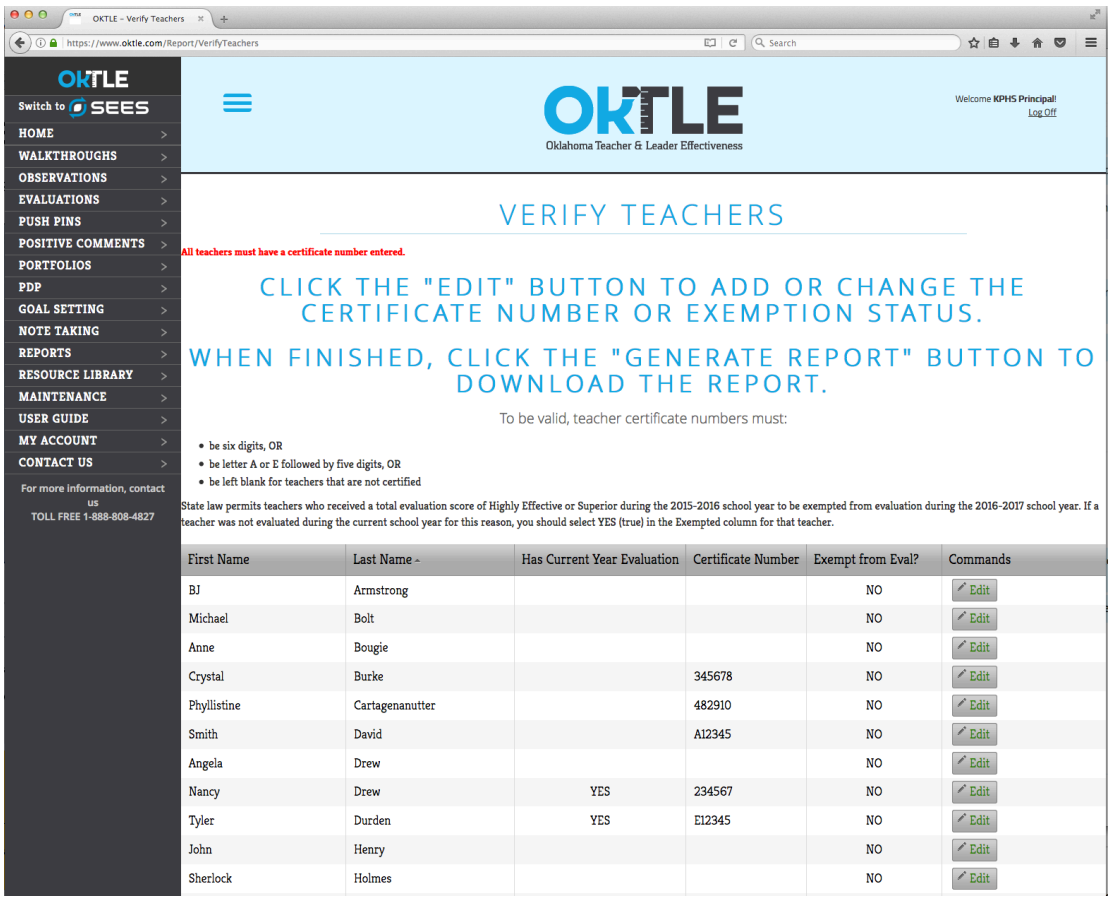

### **Edit Teacher Certificate Numbers**

If a teaching certificate number for a teacher is incorrect or missing, you may edit it by clicking the Edit button. Type the proper certificate number and click Update.

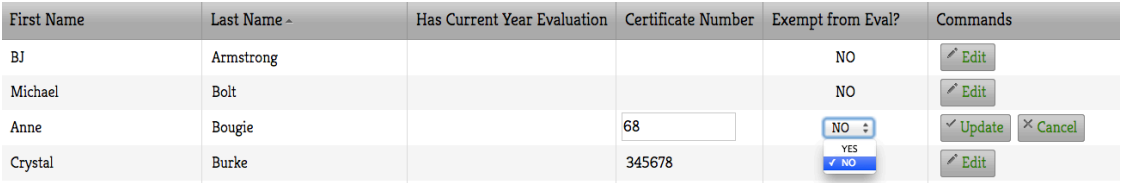

### **Indicate Exempt Status**

If a Career teacher was not evaluated during the current school year due to being exempt, click the Edit button, select Yes (True) and click Update.

# **Generate Report**

Once teacher certificate numbers and exempt status have been updated, or if no updates are necessary, click the Generate Report button at the bottom of the page.

### **GENERATE REPORT**

### **Save Report**

Depending upon your computer and browser, your report may save automatically to your computer. If you see a pop-up window giving you an option to Open or Save, select Save.

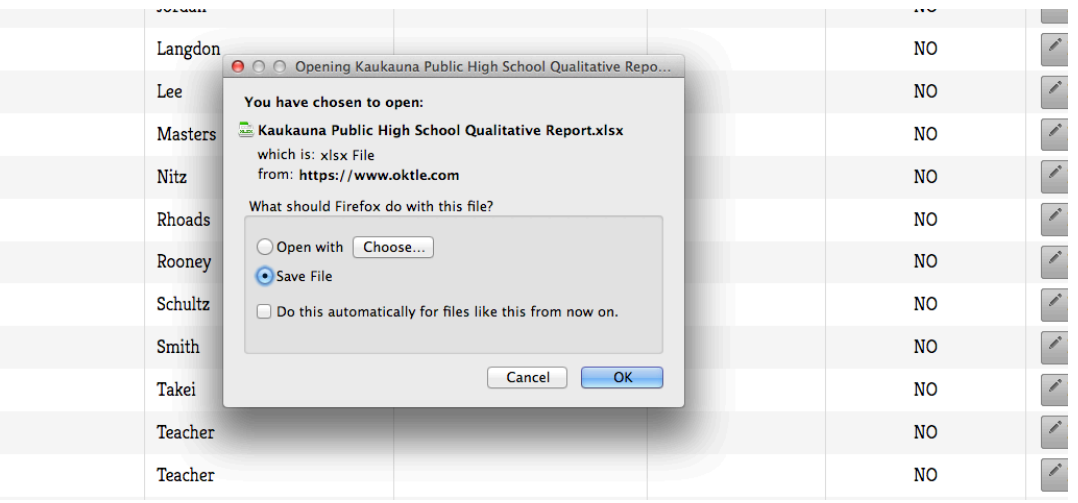

### **Upload Report to the WAVE**

Follow SDE directions for uploading your report to the WAVE. If you need to search for the file on your computer it will be Your School Qualitative Report.xlsx.

### **Contact Us**

If you need assistance with this report, please contact us at info@OKTLE.com or Toll Free at 1-888-808-4827.